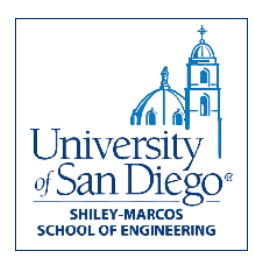

## **Installing Anaconda and Configuring JupyterLab on Windows**

- 1. Create a new folder on your Desktop called "DataScienceForGood". This is where we will be storing all files related to this session. You may wish to create subfolders called Session1, Session2, and Session3 if you are planning on attending all sessions.
- 2. Navigate to<https://www.anaconda.com/products/individual> in your web browser
- 3. Download 64-Bit Graphical Installer (466 MB) for Anaconda Individual Edition at bottom of the page
- 4. Navigate to your Downloads folder , and run *Anaconda3-2020.07-Windowsx86\_64.exe*
- 5. Follow the install wizard until you are greeted with this screen: O Anaconda3 2020.07 (64-bit) Setup  $\Box$

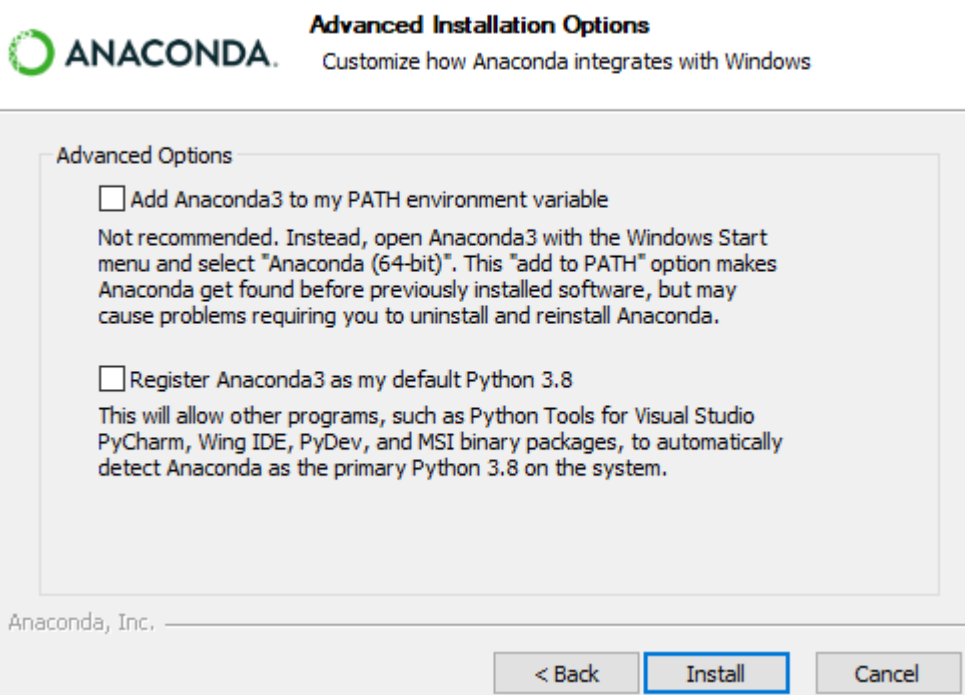

For this course, we will leave both options unchecked. Continue to install in your home directory.

×

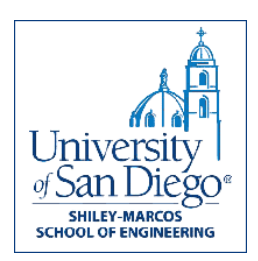

6. Click on the Start button  $\pm$  and type "Anaconda" to search for the newly installed Anaconda Navigator.

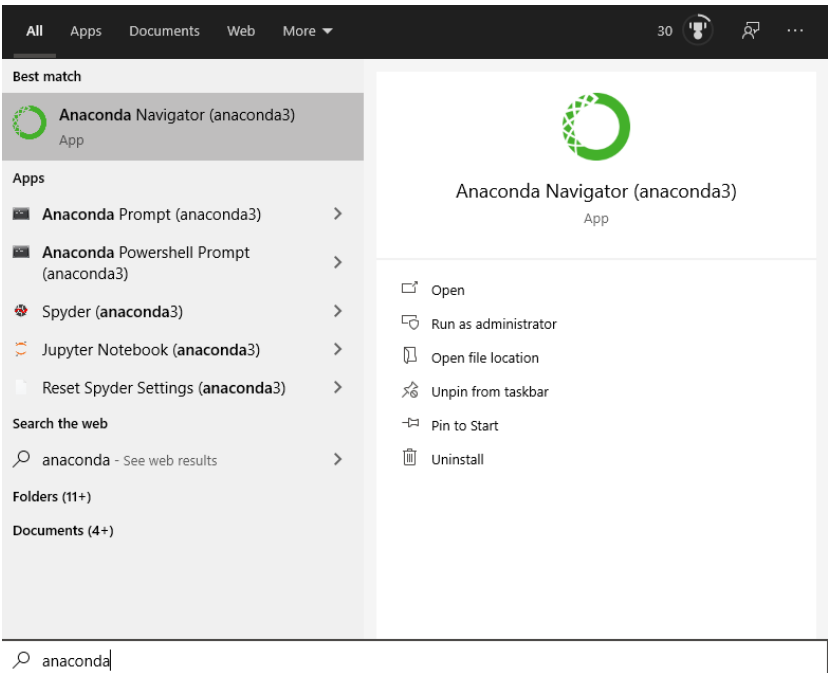

7. Launch JupyterLab. JupyterLab will open in your default web browser as a new tab. For more info on JupyterLab and Jupyter Notebooks, visit [jupyter.org.](https://jupyter.org/#:~:text=JupyterLab%20is%20a%20web%2Dbased,scientific%20computing%2C%20and%20machine%20learning.)

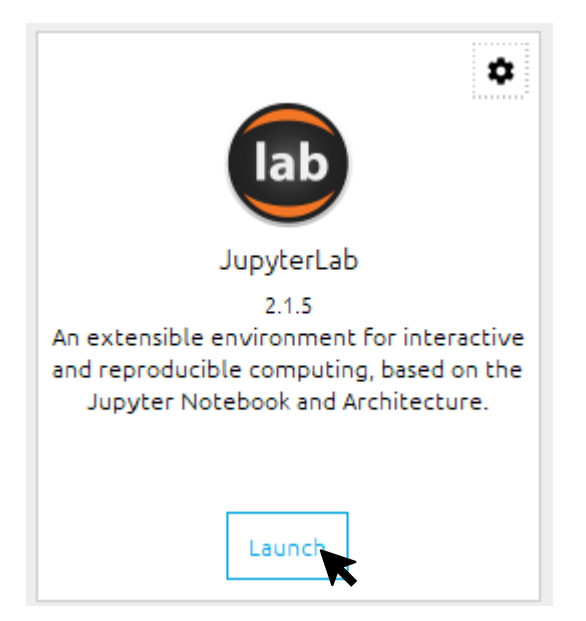

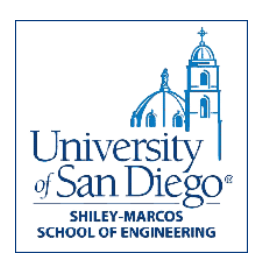

8. Click on your Home Directory  $\blacksquare$  in the top left, then navigate to Desktop/DataScienceForGood by double clicking. You can either work in this folder or select Session1 and work from there.

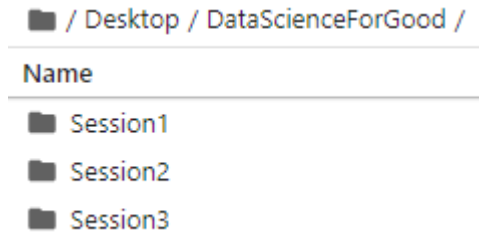

9. That's it! If you are working on this prior to the session, feel free to play around. You won't break anything. We'll go through the JupyterLab basics early in Session 1.